# **Honea Path Elementary - Grade - Meeng/PLC Agenda**

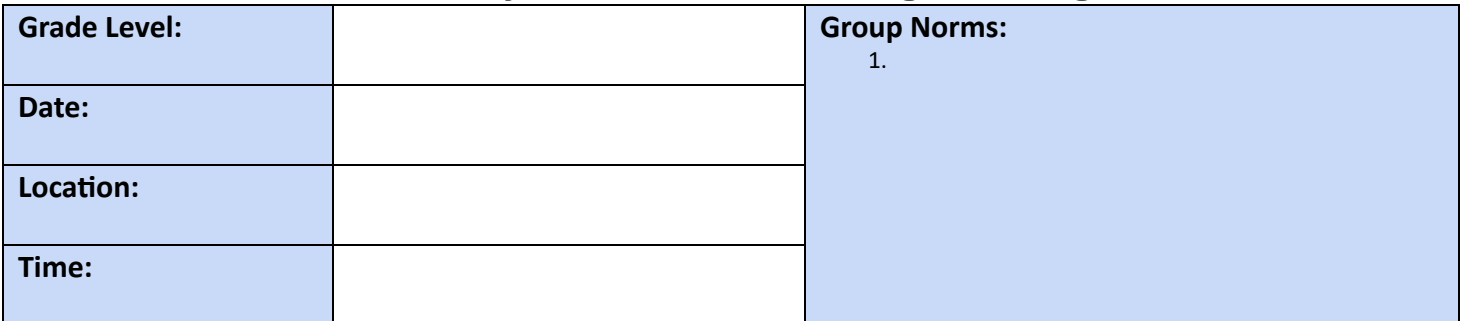

### **Attendance**

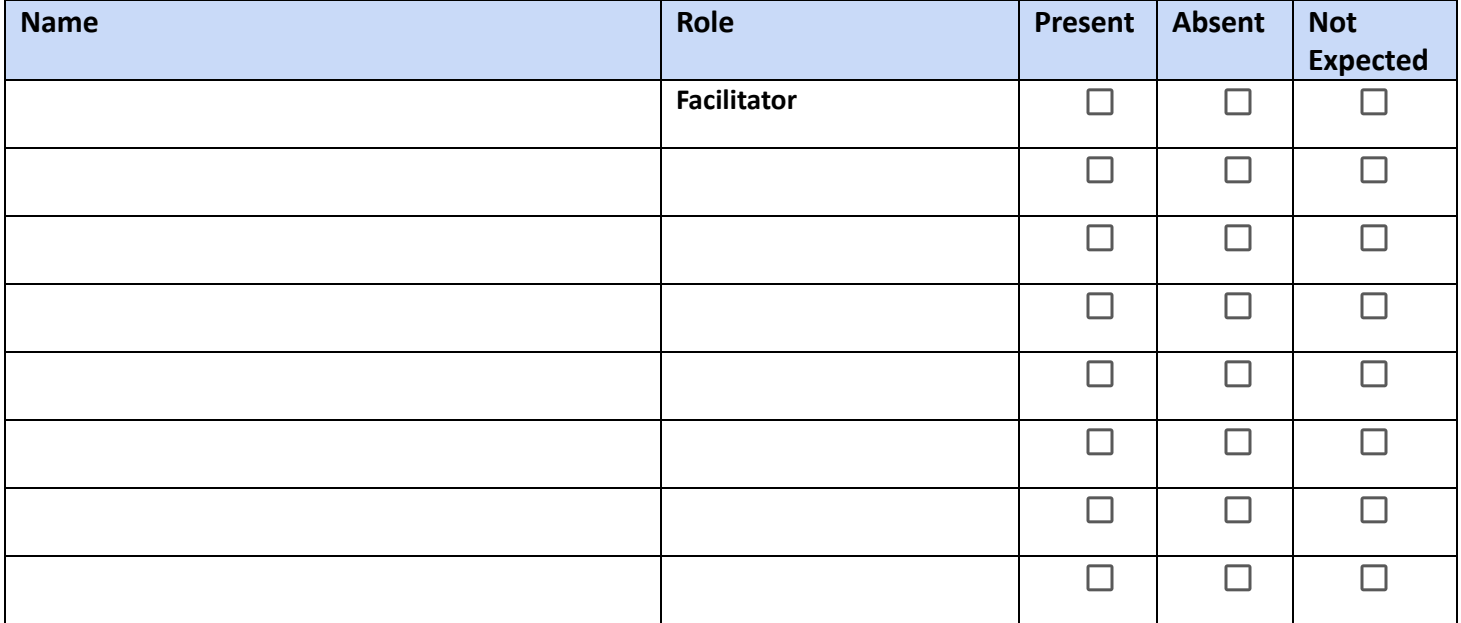

#### **Critical Team Questions:**

- 1. What is it we want our students to learn?
- 2. How will we know if each student has learned it?
- 3. How will we respond when some students do not learn it?
- 4. How will we extend and enrich the learning for those who mastered it?
- 5. Do we have any students with mental health concerns that we need to make counselors/administration aware of?

# Agenda

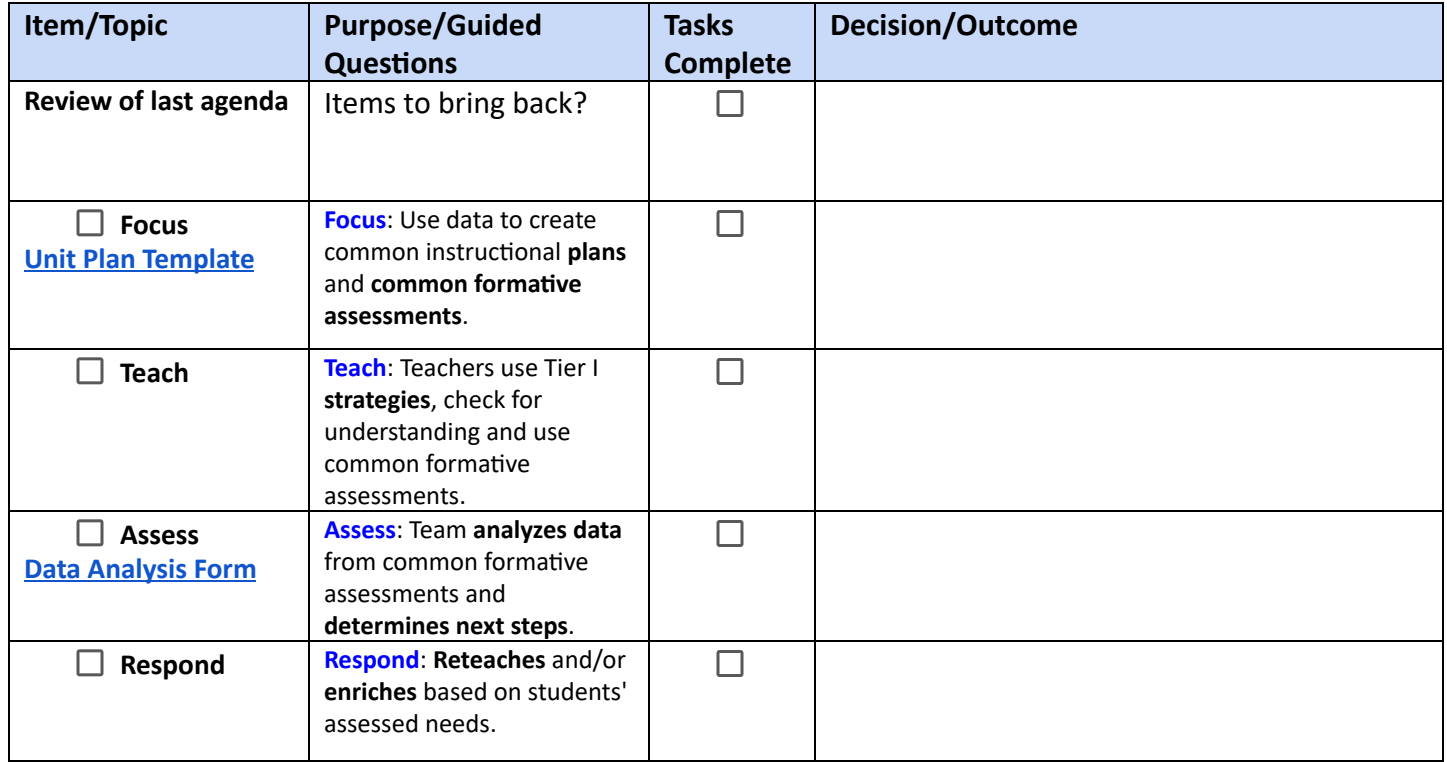

## Team's Weekly To-Do List

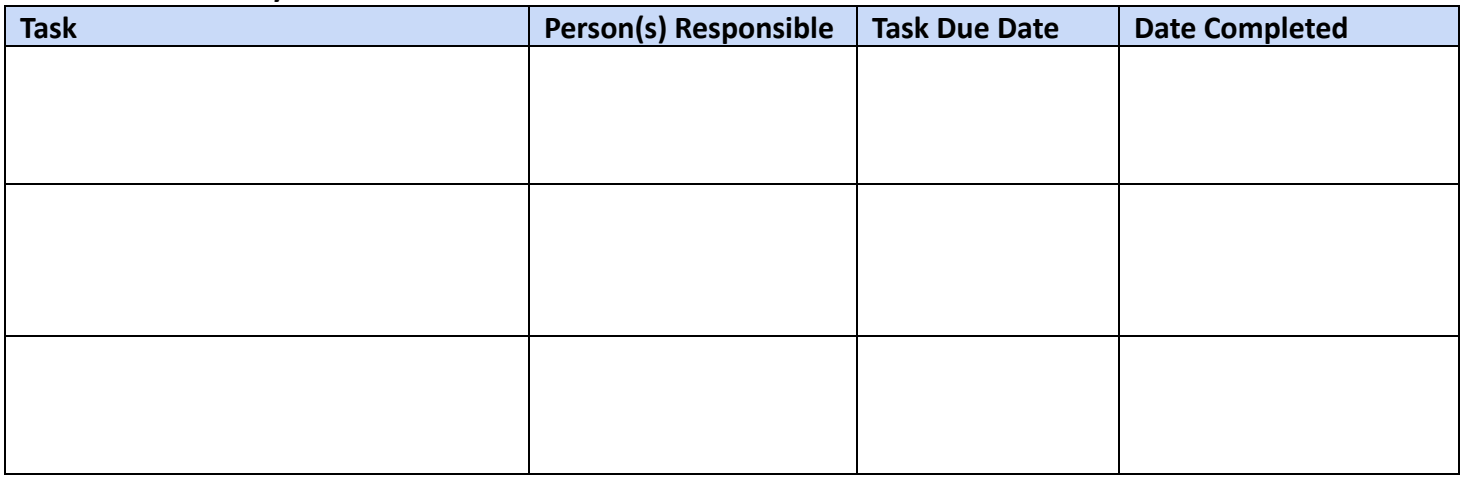

# **Questions for Administration:**

## **Items for the next agenda:**

# Submit

**Directions for use:**

- **1. In this Doc, File →Make a Copy (you'll have to be logged into your preferred Google account.**
- **2. Edit as you need for your school \* Change the header to have your school logo and Vision/Mission statement and remove these directions.**
- **3. Create a copy of this [FORM](https://docs.google.com/forms/d/1t2lonB36-PYX7O16LZI3Kv-ciAeT294Jnf4X31n2xg0/copy).**
- **4. Click on the Response tab, then the symbol and "Create a new Spreadsheet"**
- **5. Once you are in the Spreadsheet, follow these steps: [https://drive.google.com/file/d/18BvpQoN4hvZ0FZv39cv-os3m\\_rVoo\\_3N/view](https://drive.google.com/file/d/18BvpQoN4hvZ0FZv39cv-os3m_rVoo_3N/view)**
	- Add checkboxes to a new column (so you don't edit columns automatically created by the Form).
	- Add a column for Admin. Notes.
	- Click on Tools →Notification rules →choose preferences →Save
	- Share the spreadsheet with other admin/teachers as needed (they will each have to follow these steps (Click on Tools →Notification rules →choose preferences  $\rightarrow$ Save) to recieve their own notifications.
- **6. Copy the URL to the View version (**by clicking **) of the new Form**
- **7. Right click on the Submit "button" on the bottom of your template, then "change" so you can paste your new link, then "apply" to save changes.**
	- Test it out by clicking the submit URL, paste the URL from your new template, then check your Google Sheet to see the information.

**To use this template for multiple groups, File →Make a Copy once you have edited your copy and added the new Form link to the Submit button. Rename as you copy it to keep up with your original.**